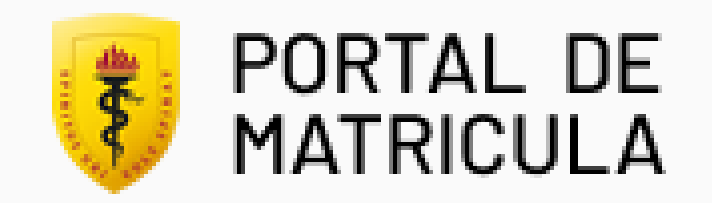

# MATRÍCULA POSTGRADO

Paso a paso Intranet – Portal de Matrícula

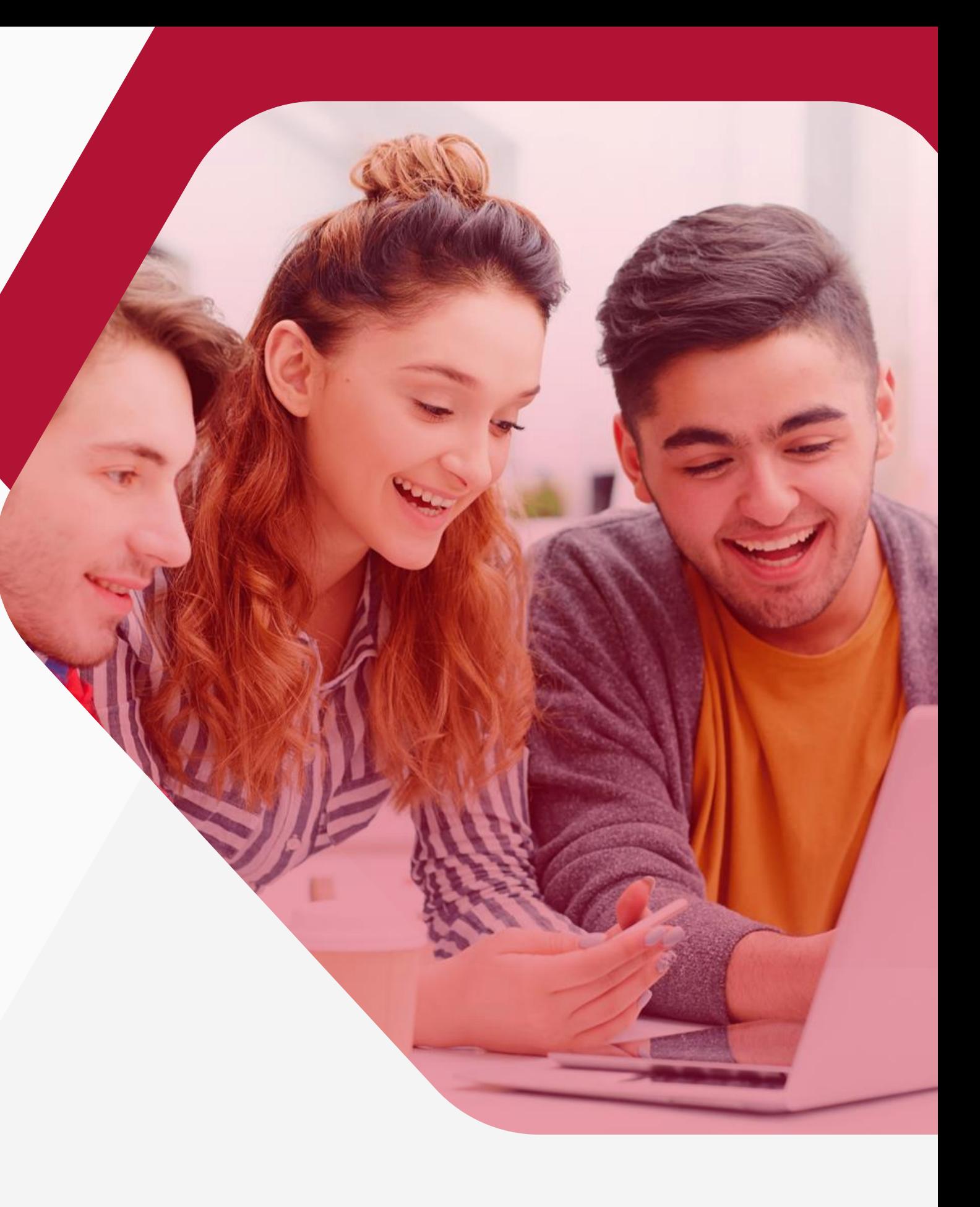

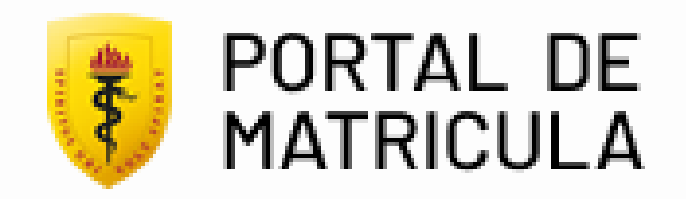

## Ingreso al portal

**I** Ingrese a www.cayetano.edu.pe

<sup>2</sup> Dirigirse a opción "Soy Cayetano" y hacer click en "Matrícula".

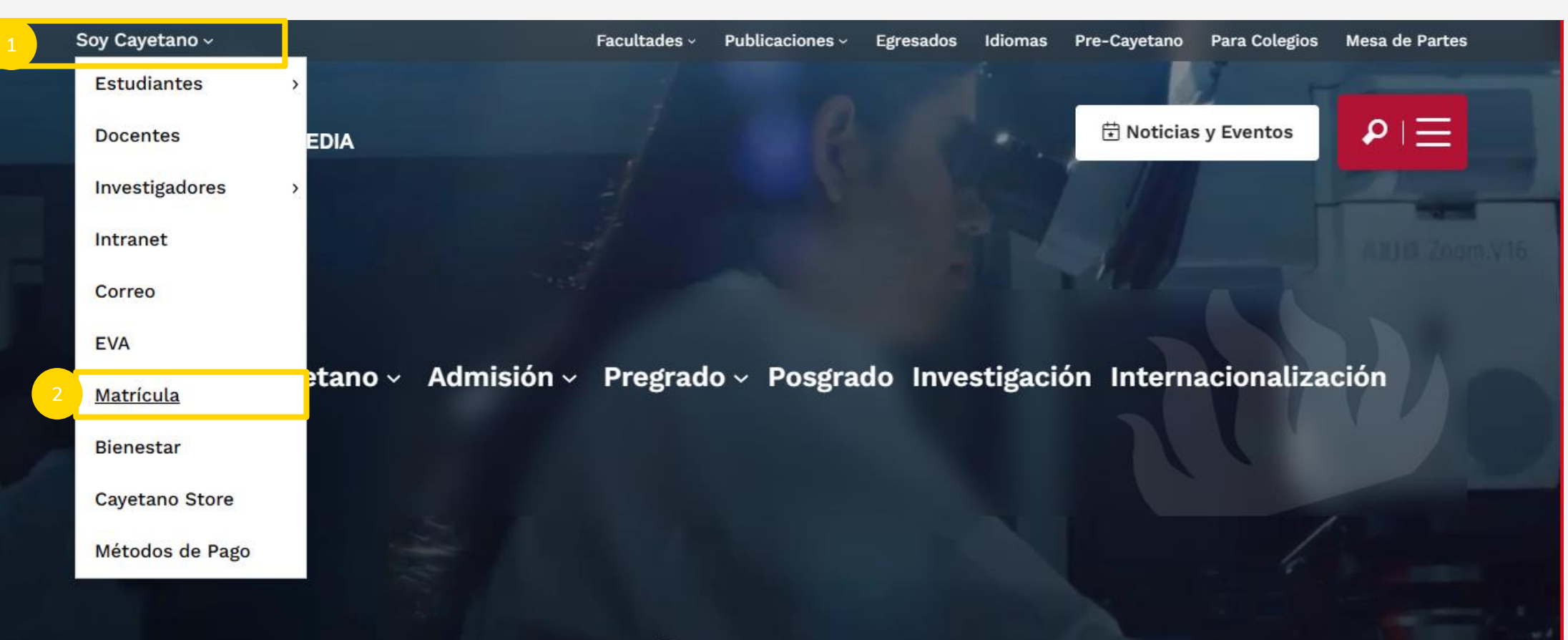

Ir [a web Cayetano](https://portalmatricula.cayetano.pe/auth)

EllLibro de reclamaciones

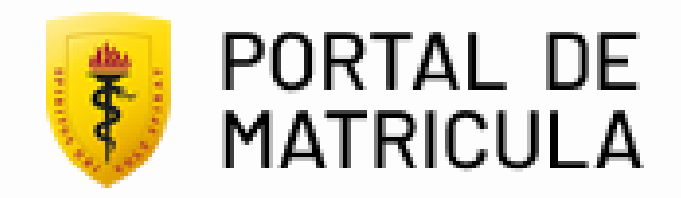

## Inicio de sesion

- Ingrese su número de DNI.
- Ingrese su contraseña.
- Ingresar código captcha.
- Click en "Ingresar".

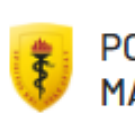

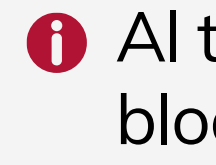

#### **PORTAL DE MATRÍCULA**

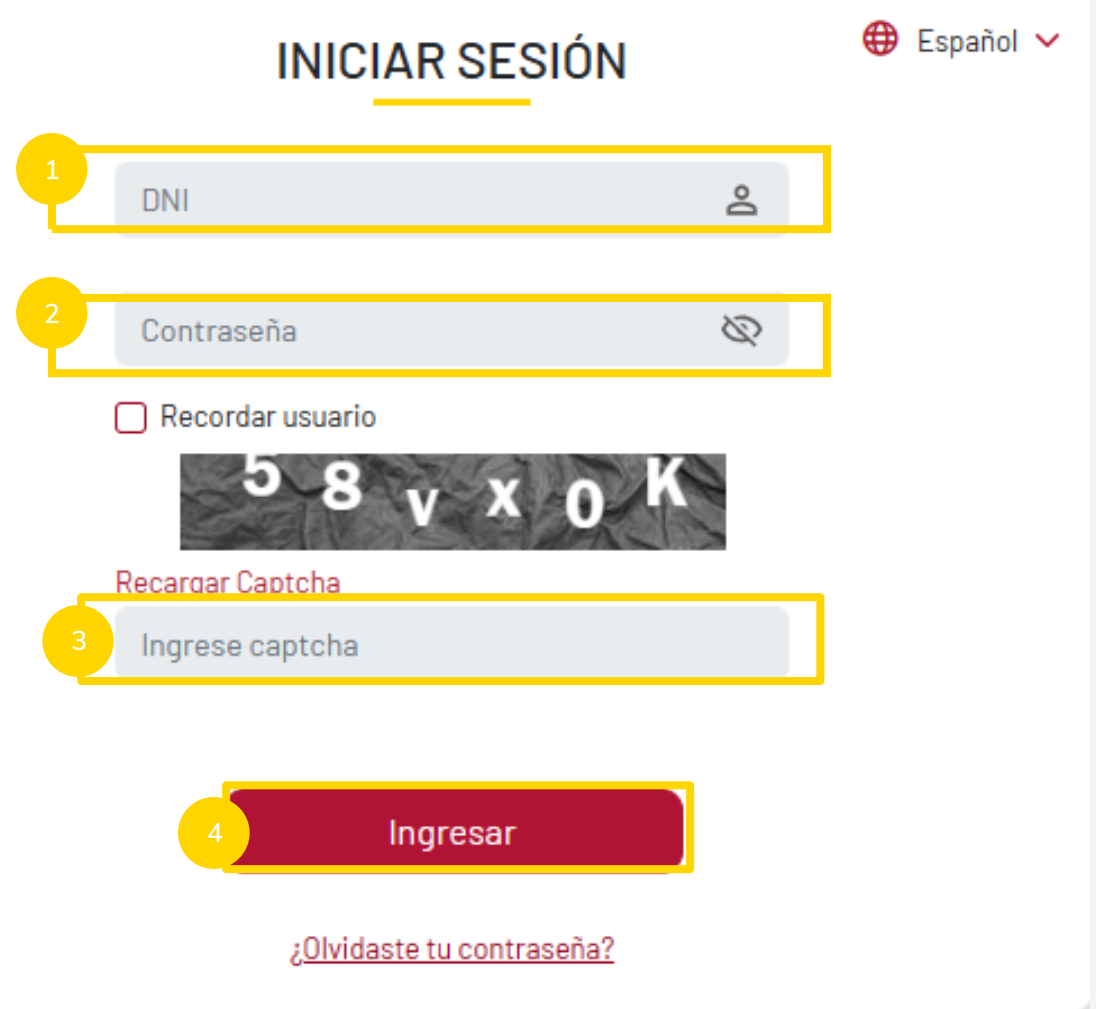

Al tercer intento fallido, la cuenta quedará bloqueada por 30 minutos.

### Ingrese al portal de matrícula.

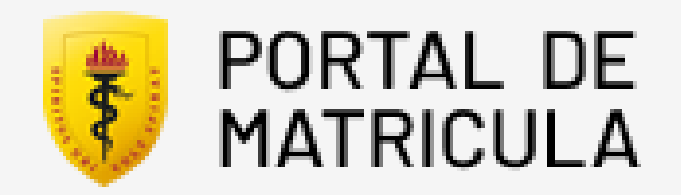

Vista inicial del portal de matrícula

- Pasos del proceso de matrícula .
- Requisitos de matrícula .
- 1<br>2<br>3<br>4<br>5<br>6 Información para la matrícula .
- Asignaturas habilitadas .
- Perfil del estudiante .
- Botón de inicio de matrícula .

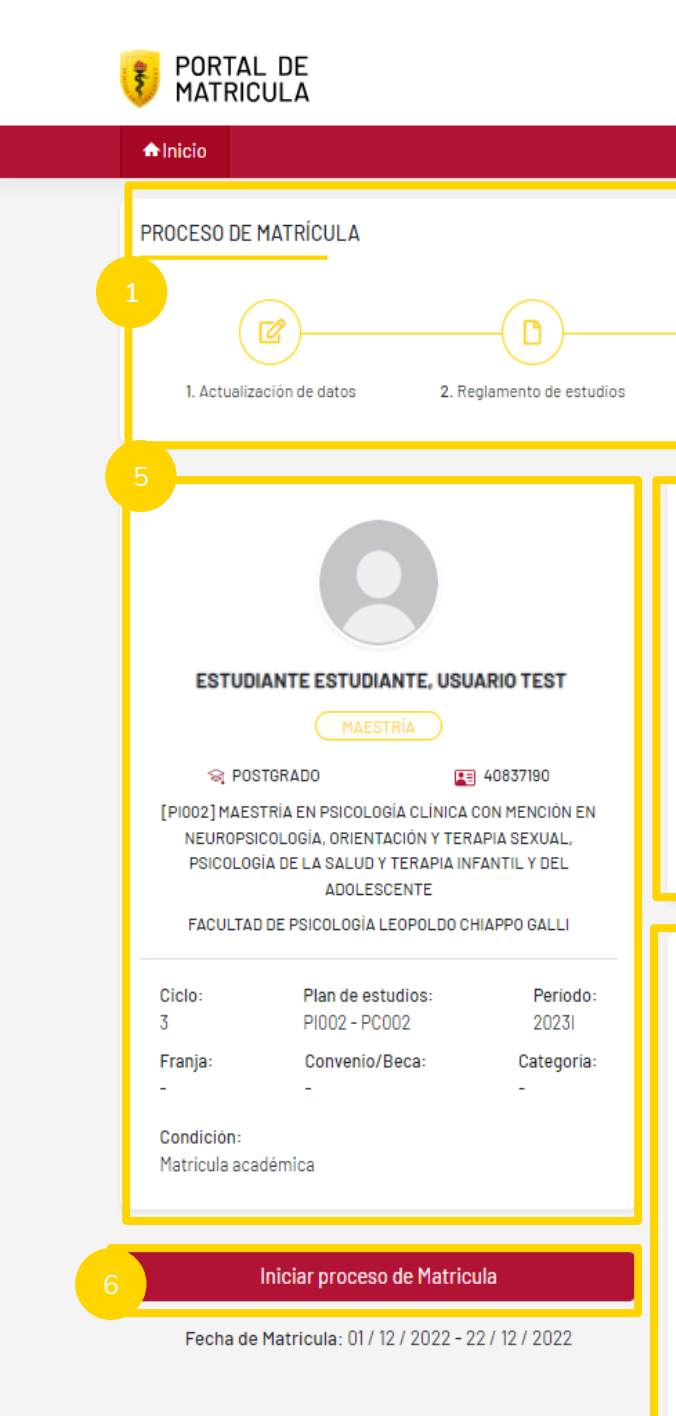

Estas matriculandote en ௨ ESTAS MATTOURATOR EN<br>[PIOO2] MAESTRÍA EN PSICOLOGÍA CLÍNICA CON MENCIÓN EN<br>NEUROPSICOLOGÍA, ORIENTACIÓN Y TERAPIA SEXUAL, PSICOLOGÍA<br>DE LA SALUD Y TERAPIA INFANTIL Y DEL ADOLESCENTE

UT USUARIO TEST, ESTUDIANTE ESTUDIANTE

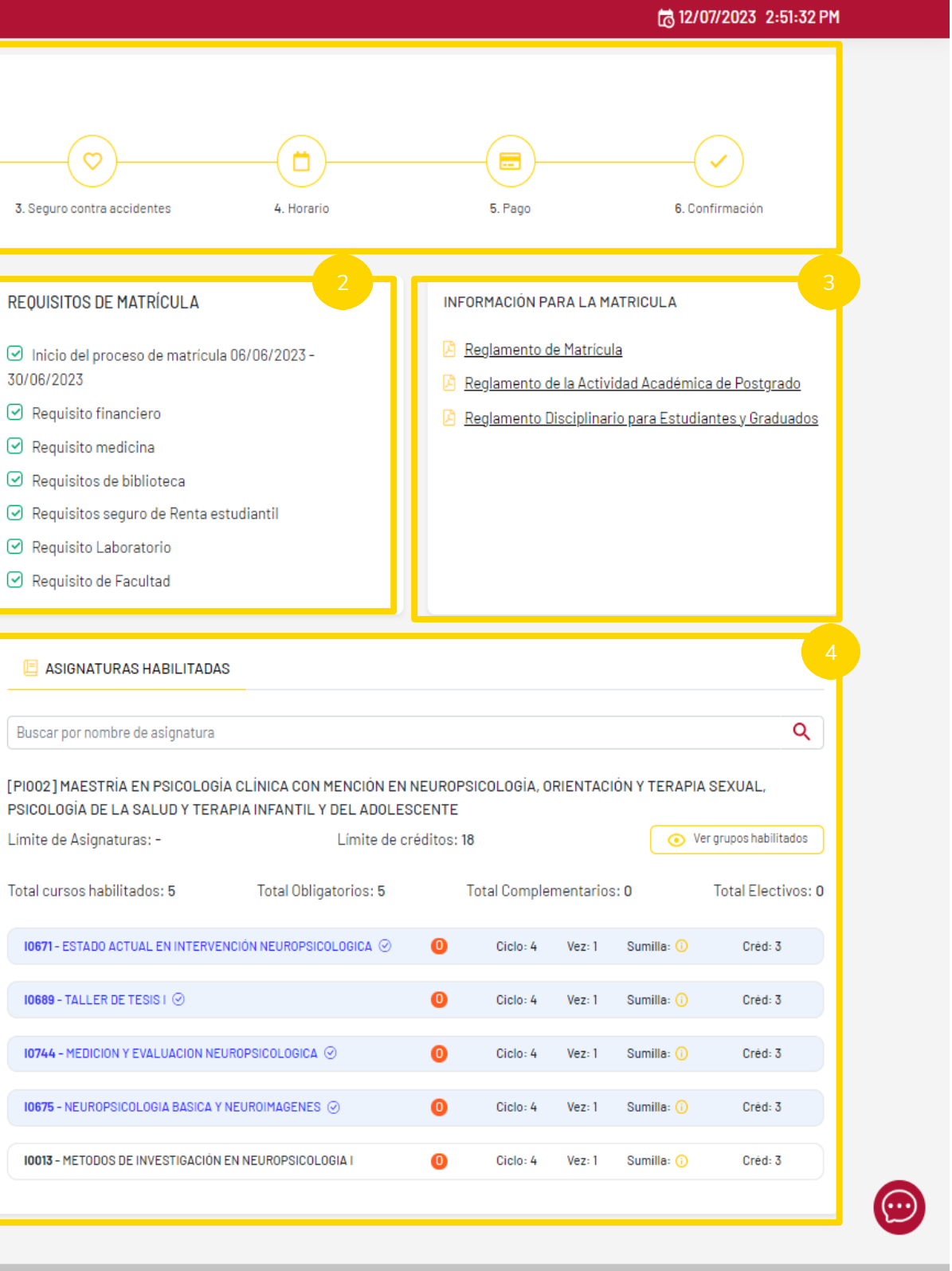

©2022 Universidad Peruana Cayetano Heredia

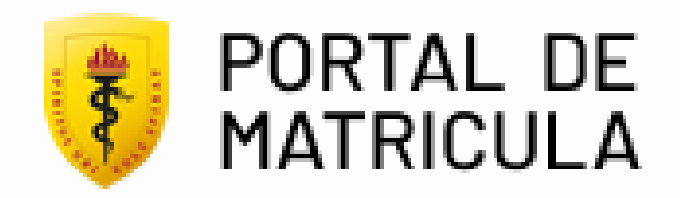

- Actualización de datos
- Reglamento de estudios
- Seguro contra-accidentes (No aplica para Postgrado).
- Horario
- Pago (No aplica para Postgrado).
- Confirmación

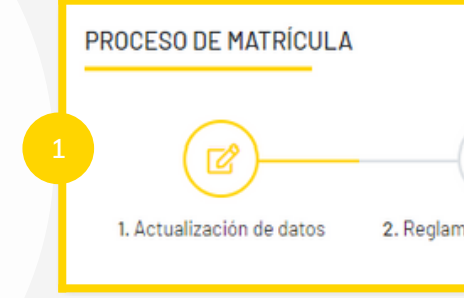

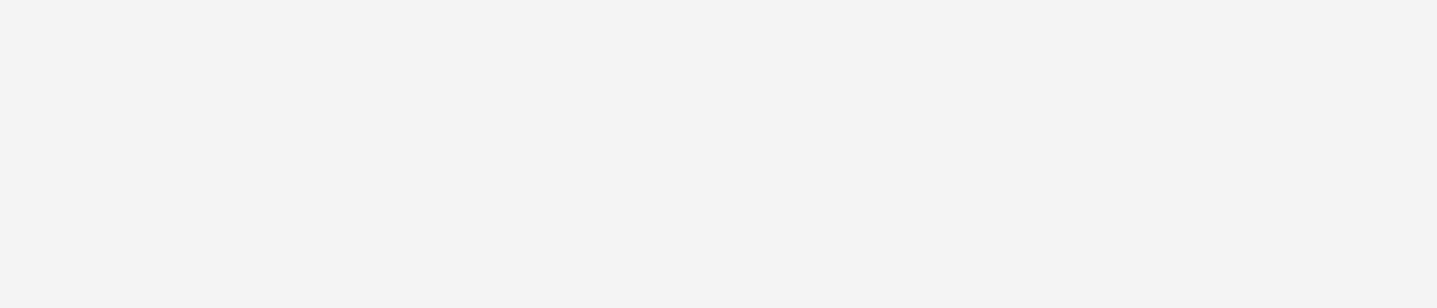

#### $\begin{pmatrix} 1 \end{pmatrix}$ Pasos del proceso de matrícula:

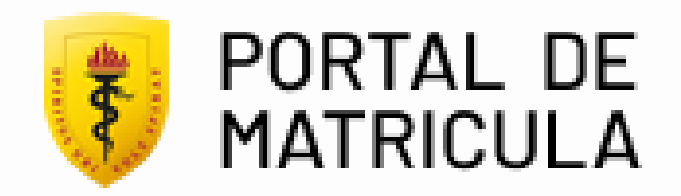

### Requisitos de matrícula

Aquí podrás validar si cumples todos los requisitos de matrícula.

### Información para la matrícula

### Asignaturas habilitadas

Aquí podrás revisar documentos como: reglamentos, información, etc.

Aquí podrás ver tus asignaturas habilitadas para la matrícula.

#### **REQUISI**  $\odot$  Inicio  $-30/06/2$  $\odot$  Regu  $\heartsuit$  Regu  $\heartsuit$  Reau  $\heartsuit$  Reau  $\heartsuit$  Requi  $\odot$  Regu  $\Box$  ASI

Buscar<sub>1</sub>

[PI002] **TERAPIA** 

Límite de

Total curs

 $10671 -$ **NEURO** 

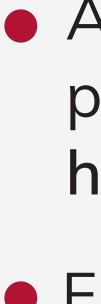

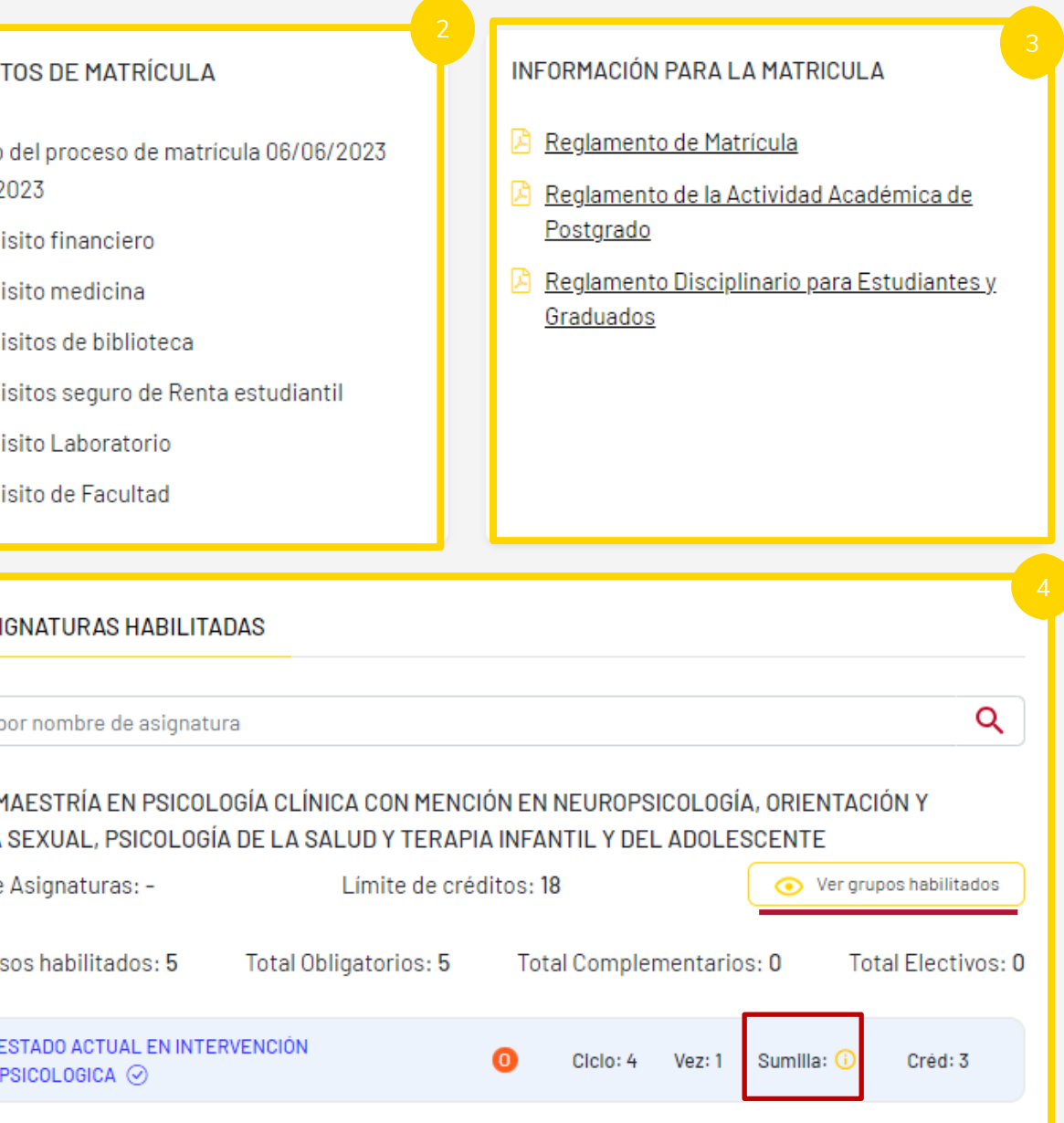

Al hacer click en "ver grupos habilitados" podrás ver los grupos de las asignaturas habilitadas.

En el icono sumilla, podrás ver la sumilla de la asignatura,

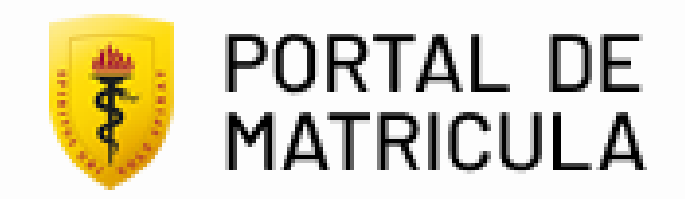

### Grupos habilitados

Aquí podrás ver los grupos y asignaturas habilitadas para la matrícula.

Click en "Aceptar".

LISTA DE GRUPOS HABILITADOS

DEL ADOLESCENTE

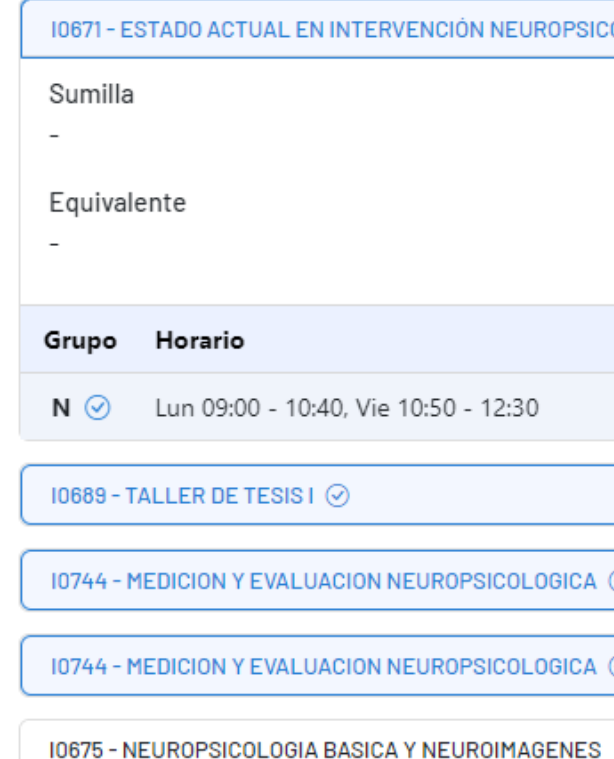

#### $\times$ [PIOO2] MAESTRÍA EN PSICOLOGÍA CLÍNICA CON MENCIÓN EN NEUROPSICOLOGÍA, ORIENTACIÓN Y TERAPIA SEXUAL, PSICOLOGÍA DE LA SALUD Y TERAPIA INFANTIL Y OLOGICA ⊙  $\curvearrowright$ Inicio Ciclo Fin Docente Modalidad Vez Créd. Aula 02/01/2023 28/02/2023 AGUINAGA ALVAREZ, ADOLFO  $\overline{4}$  $\overline{4}$  $1 \qquad 3$  $\overline{4}$  $\smallsmile$  $\smallsmile$  $\smallsmile$  $\smallsetminus$ Activar Windows Ve a Configuración para activar Aceptar

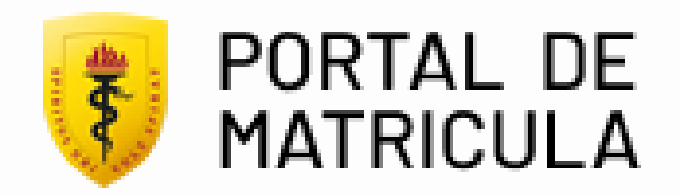

#### 5 Perfil de Estudiante

En la sección de perfil de estudiante puedes validar tus datos personales como DNI, ciclo actual, programa académico, plan de estudios y período.

Al hacer clic en este botón podrás empezar con el proceso de matrícula, previamente debes verificar si cumples los requisitos de matrícula para comenzar con el proceso.

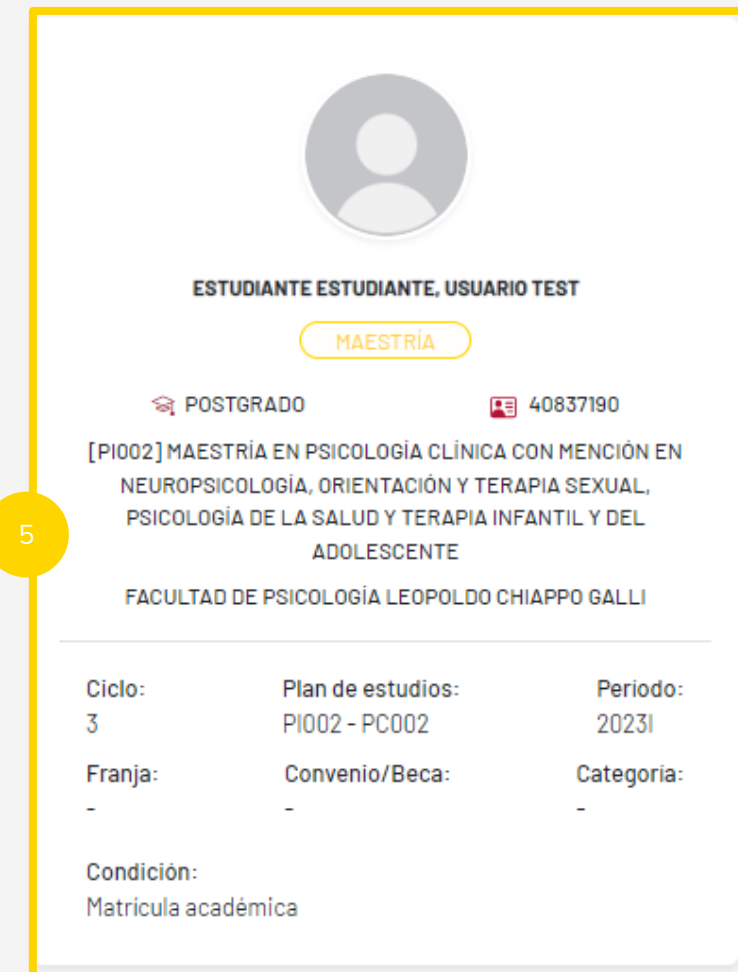

Iniciar proceso de Matricula

### Botón de inicio de Matrícula

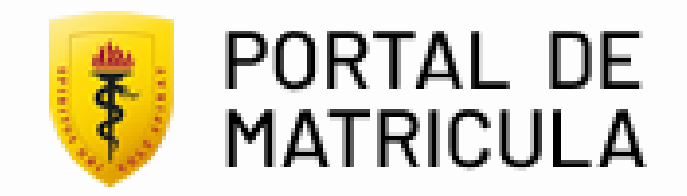

## Soporte de Matrícula

### Botón de soporte de Matrícula 1988 a 1968 a 1968 a 1968 a 1968 a 1968 a 1968 a 1968 a 1968 a 1968 a 1970 a 197

Al hacer clic en este botón podrás ver las opciones para contactarte con el soporte de matrícula, este botón se encuentra en todo el portal y podrás usarlo en caso necesites ayuda con alguna parte del proceso.

**E** ASIGNATURAS HABIL

Buscar por nombre de asign

[PI002] MAESTRÍA EN PSIC **TERAPIA SEXUAL, PSICOLO** 

Límite de Asignaturas: -

Total cursos habilitados: 5

**IO671 - ESTADO ACTUAL EN IN** NEUROPSICOLOGICA ⊙

10744 - MEDICION Y EVALUAC

10675 - NEUROPSICOLOGIA B

**10013 - METODOS DE INVESTI** 

@2022 Universidad Perua

También nos puedes escribir a: *[matricula.posgrado@oficinas-upch.pe](mailto:matricula.posgrado@oficinas-upch.pe)* o al número de whatsapp +51 948 220 786 opción 8

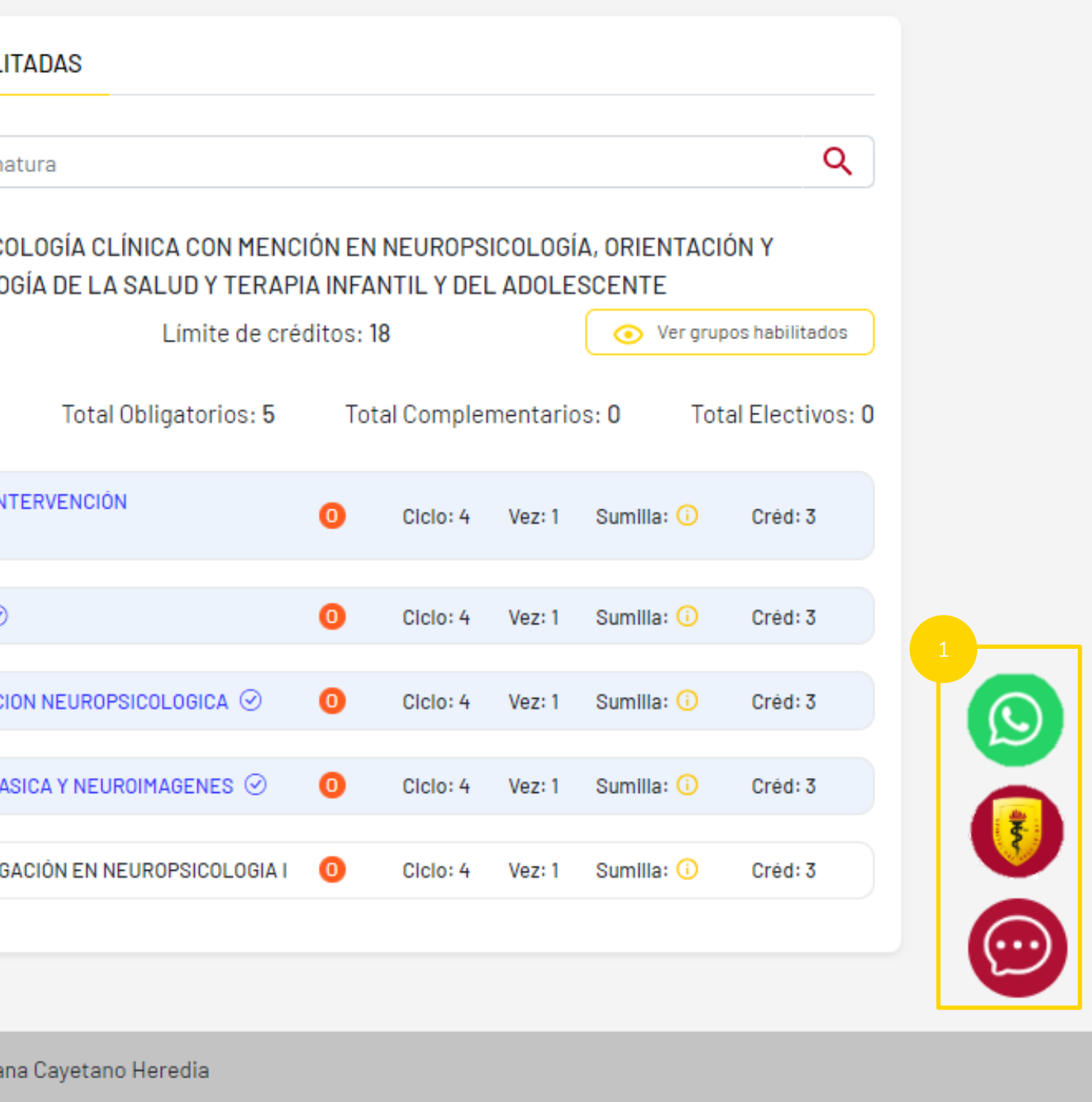

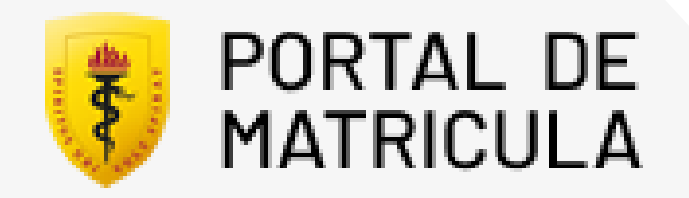

#### Actualización de Datos

- Escribe tu número de celular actual.
- 1<br>2<br>3 Escribe tu correo electrónico personal.
- Haz click en "Continuar" para guardar los datos y continuar el proceso .

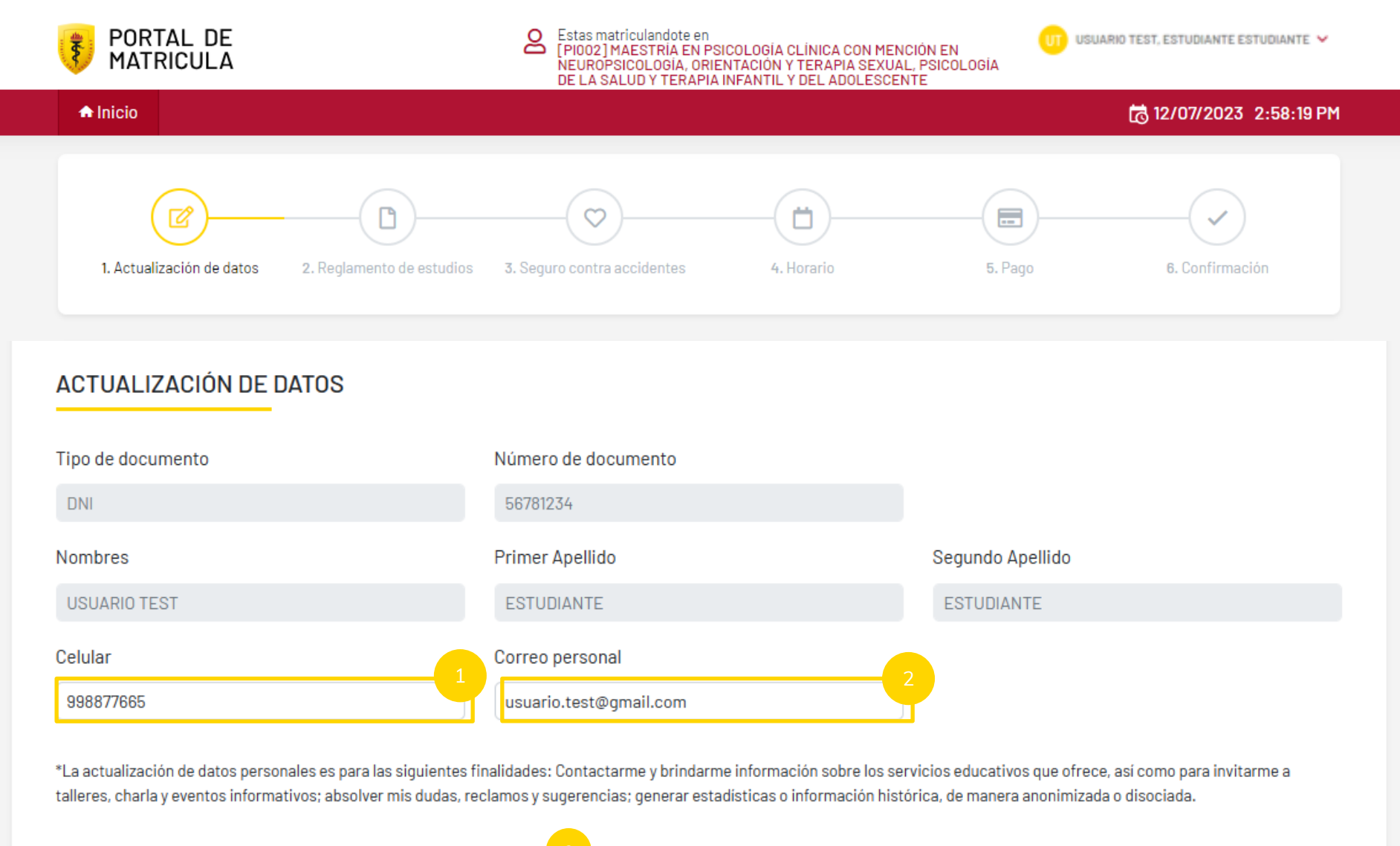

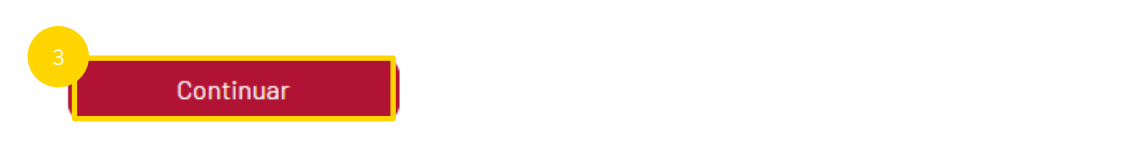

En este paso debes actualizar tu número celular y correo electrónico personal.

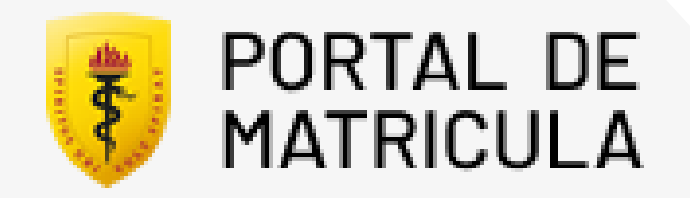

#### Reglamento de estudios

 $\begin{pmatrix} 1 \\ 1 \end{pmatrix}$ En este paso debes hacer click en cada reglamento para ver el documento correspondiente.

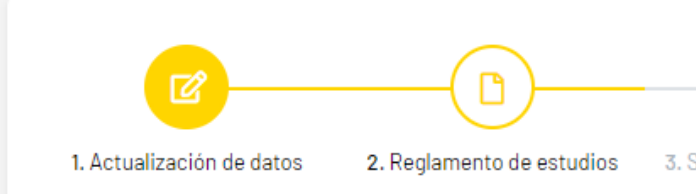

#### **REGLAMENTO DE ESTUDIOS**

DECLARACIÓN

Yo, declaro haber leído y comprendido los reglamentos de

Reglamentos Generales:

- Reglamento de Matrícula
- Reglamento de la Actividdad Académica de Pregrado
- Reglamento Disciplinario para Estudiantes y Graduado

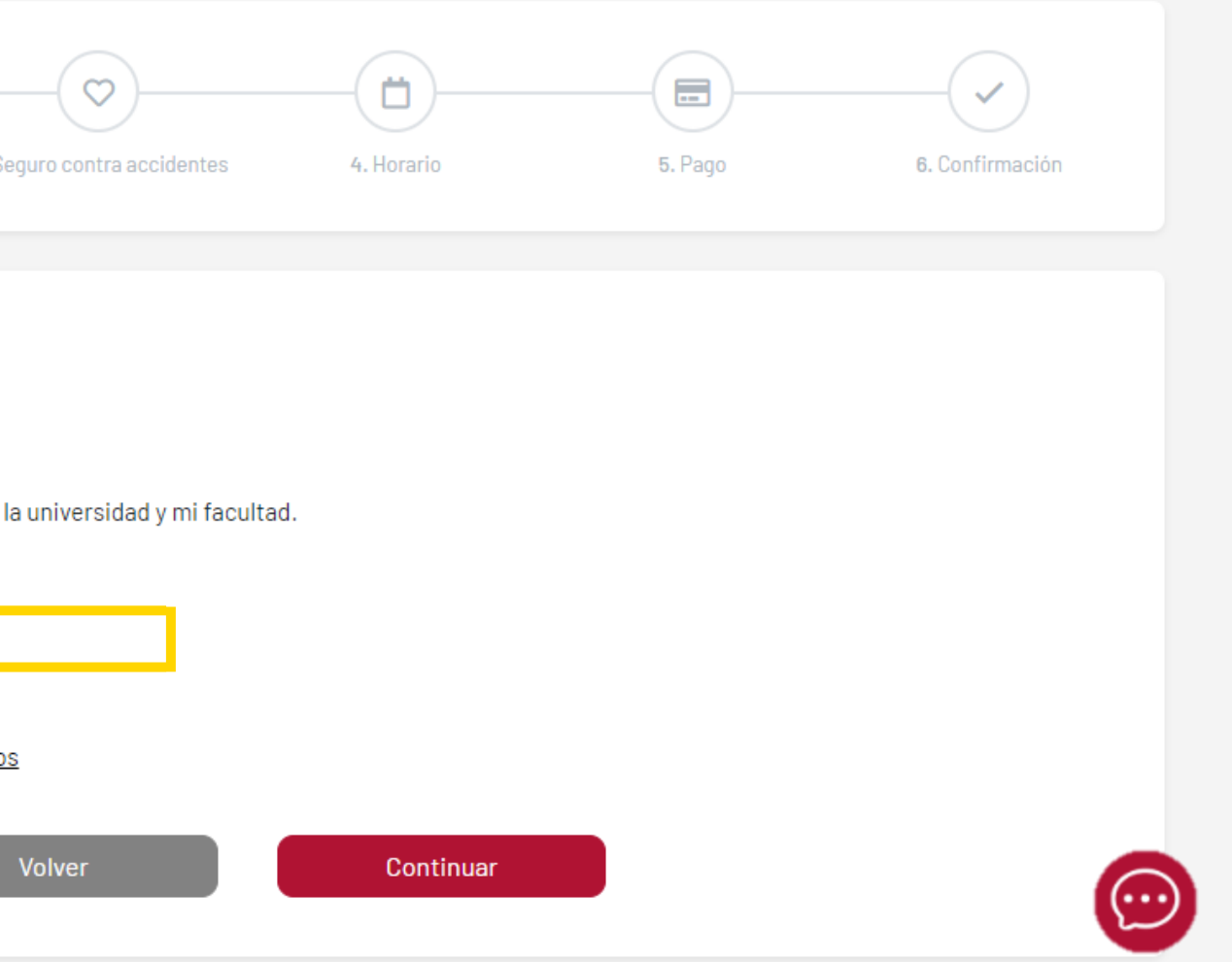

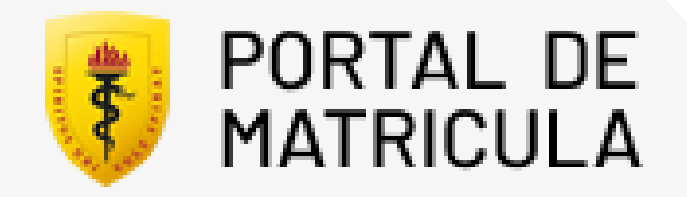

## Paso 2.1

#### Reglamento de estudios

Después de haber leído todos los documentos click en "Continuar".

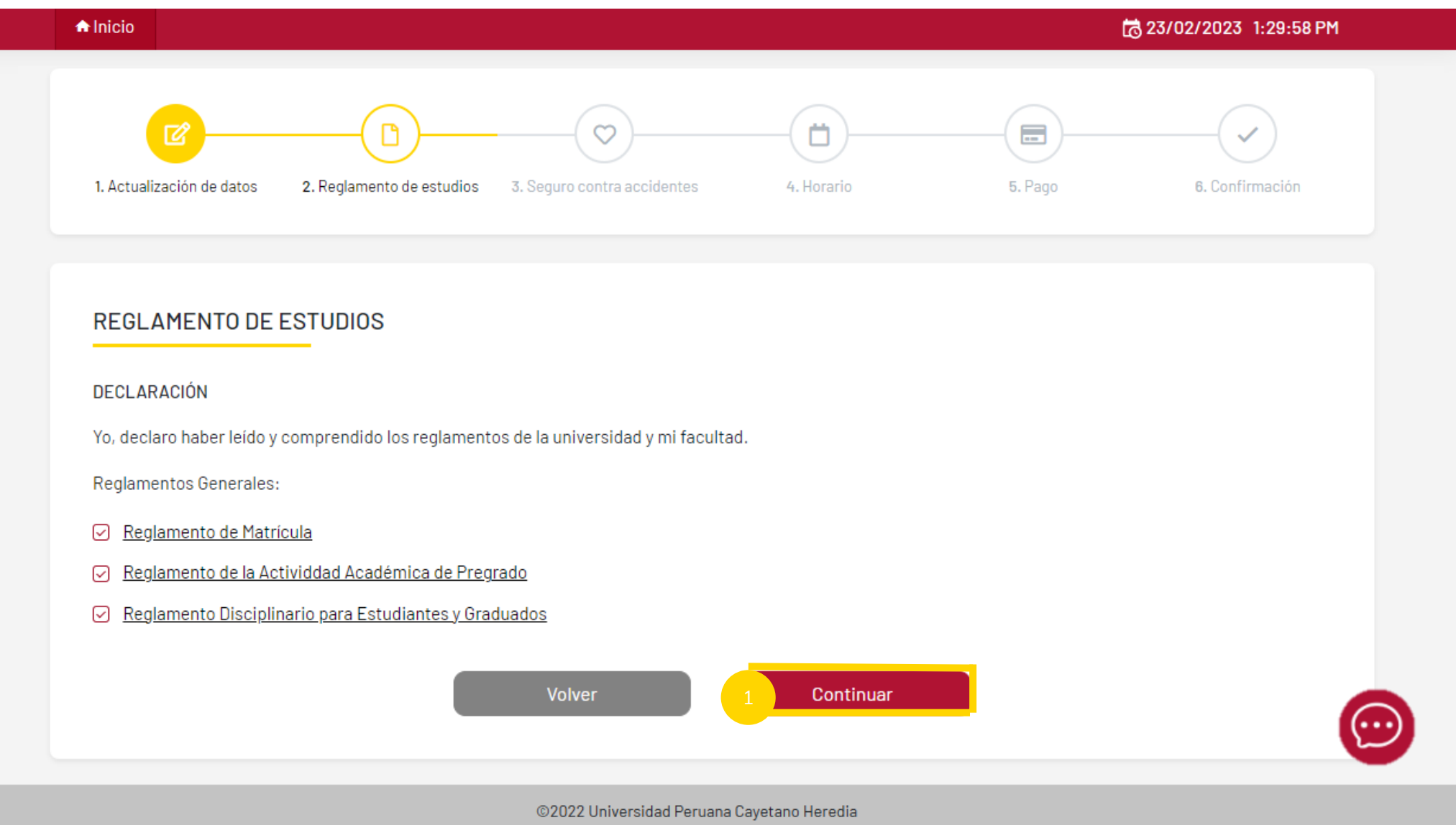

- 
- 
- 

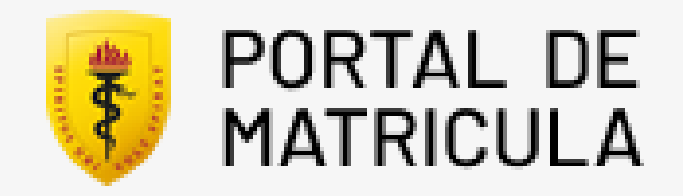

### Resumen de créditos y horas

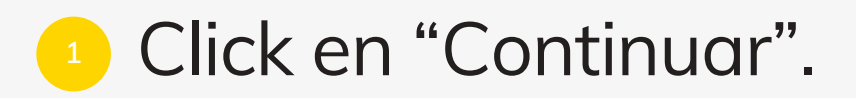

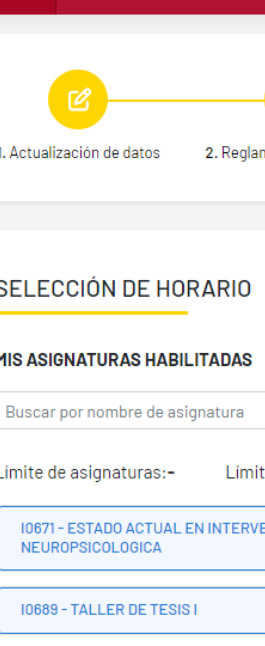

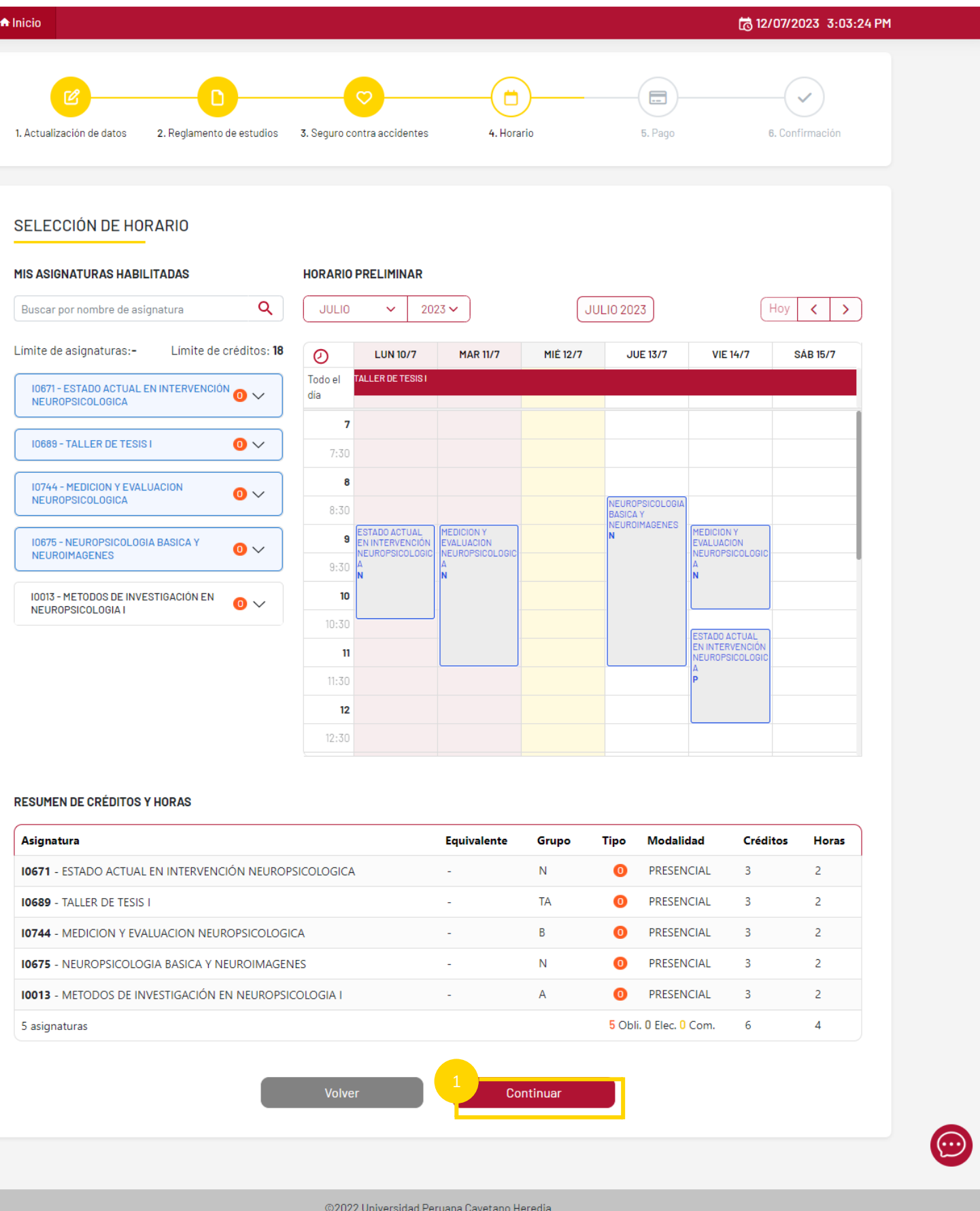

Después de verificar su horario, asignaturas, créditos y horas, puede continuar.

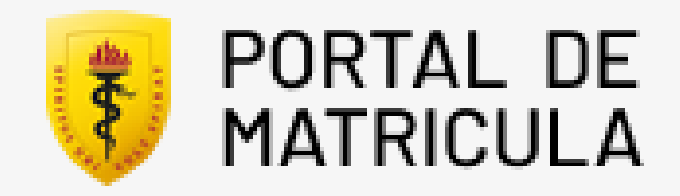

### Paso 4.1

### Confirmación de Horario

- Si estas de acuerdo con el horario mostrado, click en "Confirmar".
- Si deseas hacer algún ajuste en tu 2horario, click en volver. (Permitido a partir de segundo ciclo).

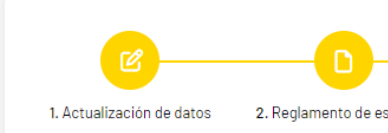

#### SELECCIÓN DE HORARIO

#### **CONFIRMACIÓN DE HORARIO**

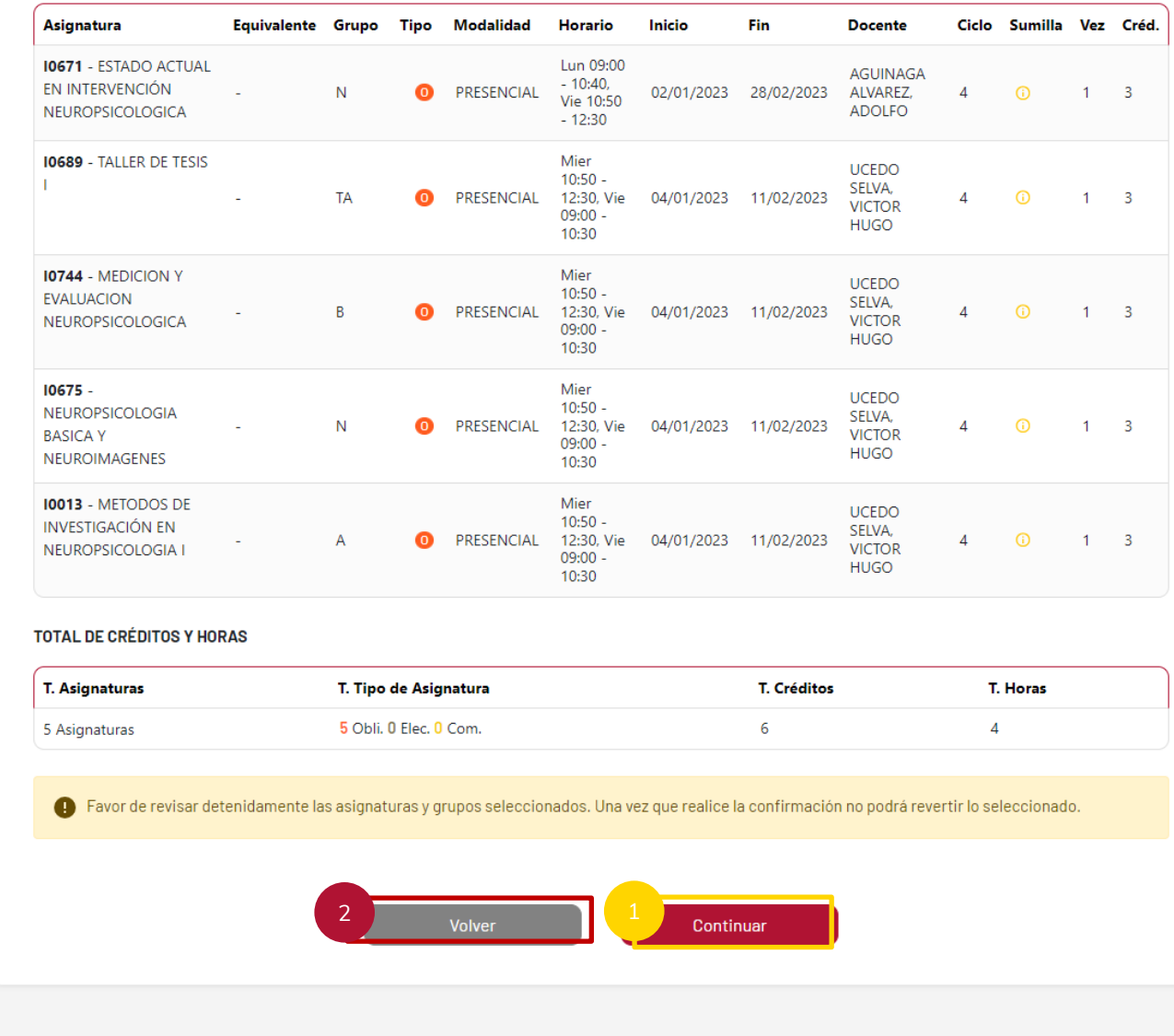

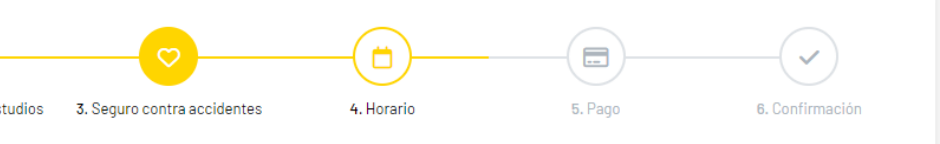

Resumen del horario escogido. Si está de acuerdo con el siguiente horario haga click en "continuar".

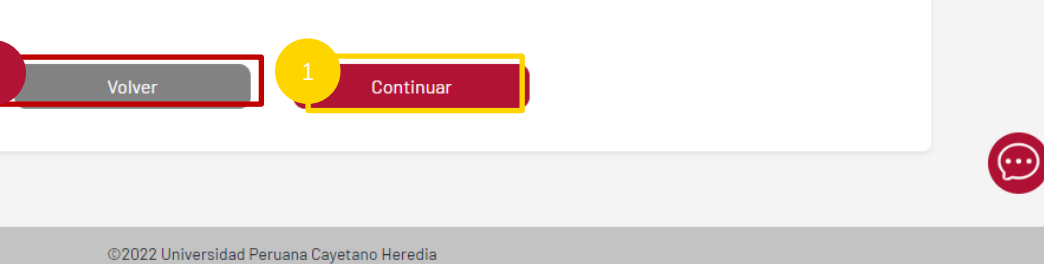

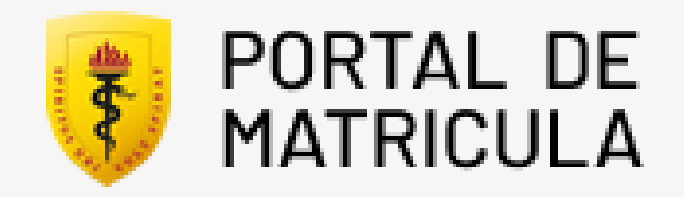

### Paso 4.2

### Confirmación de Horario

Si estas de acuerdo con el horario mostrado, click en "Confirmar".

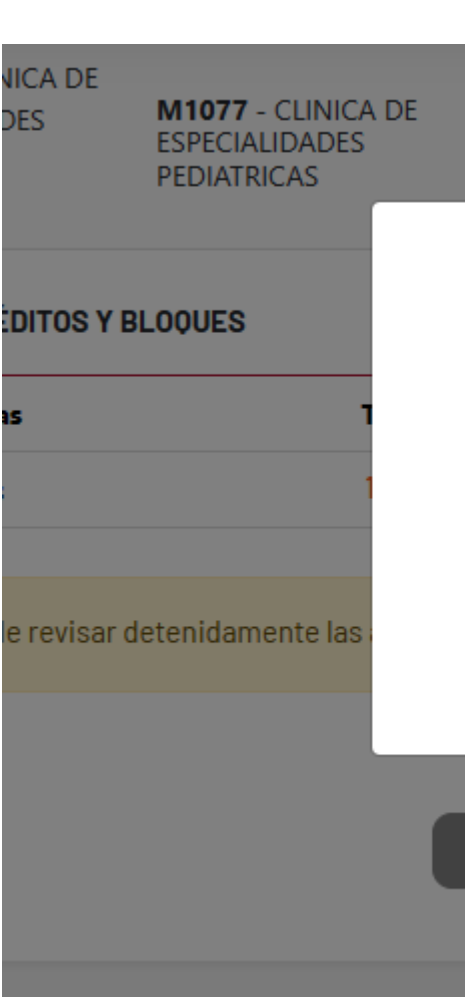

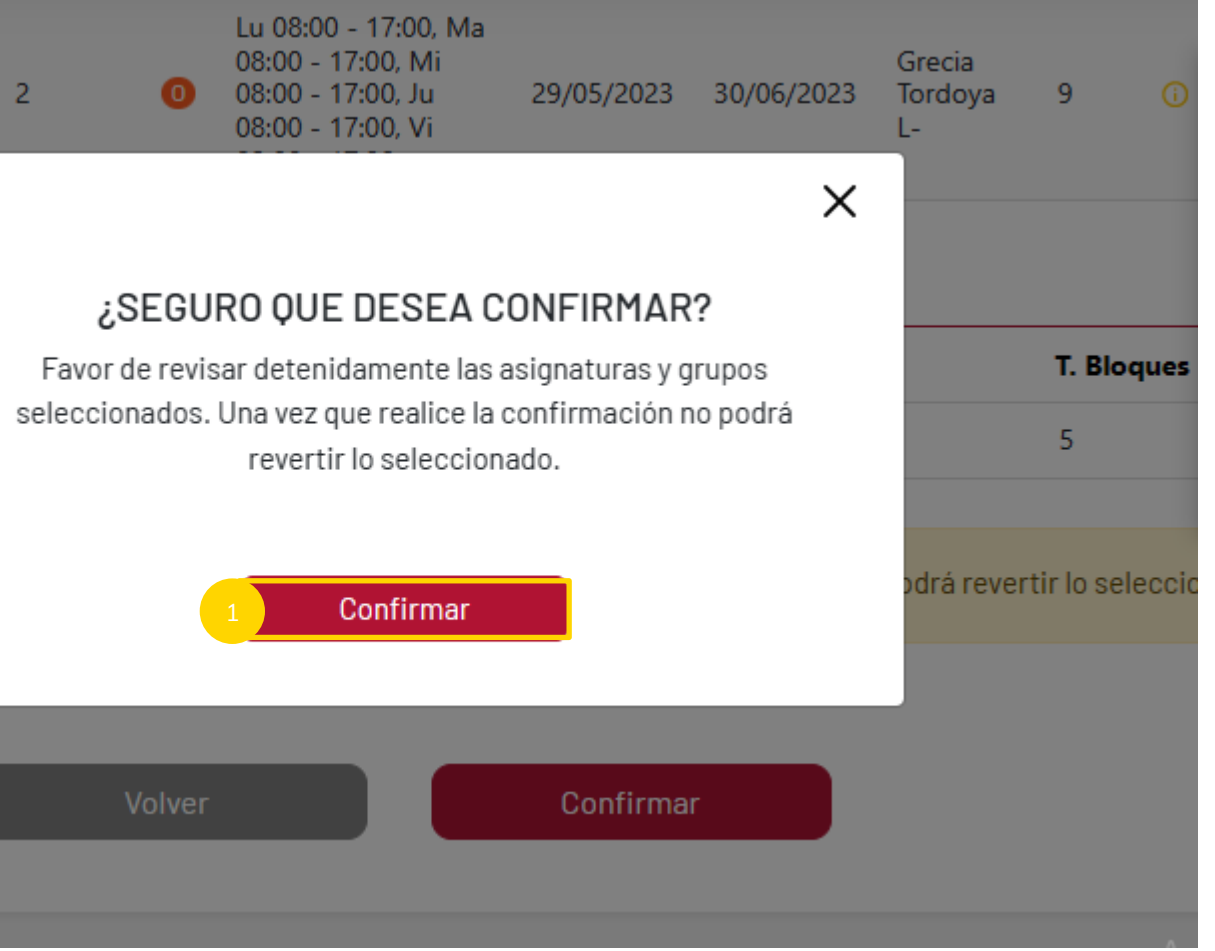

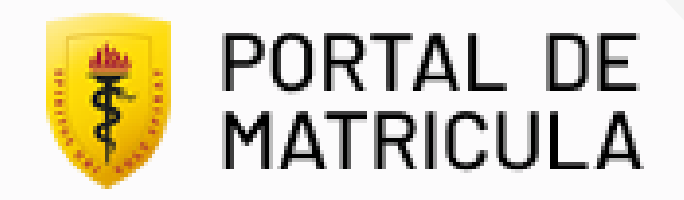

### Confirmación

Antes de finalizar se mostrará la encuesta de satisfacción, la cual su llenado es obligatorio para poder visualizar los documentos de matrícula.

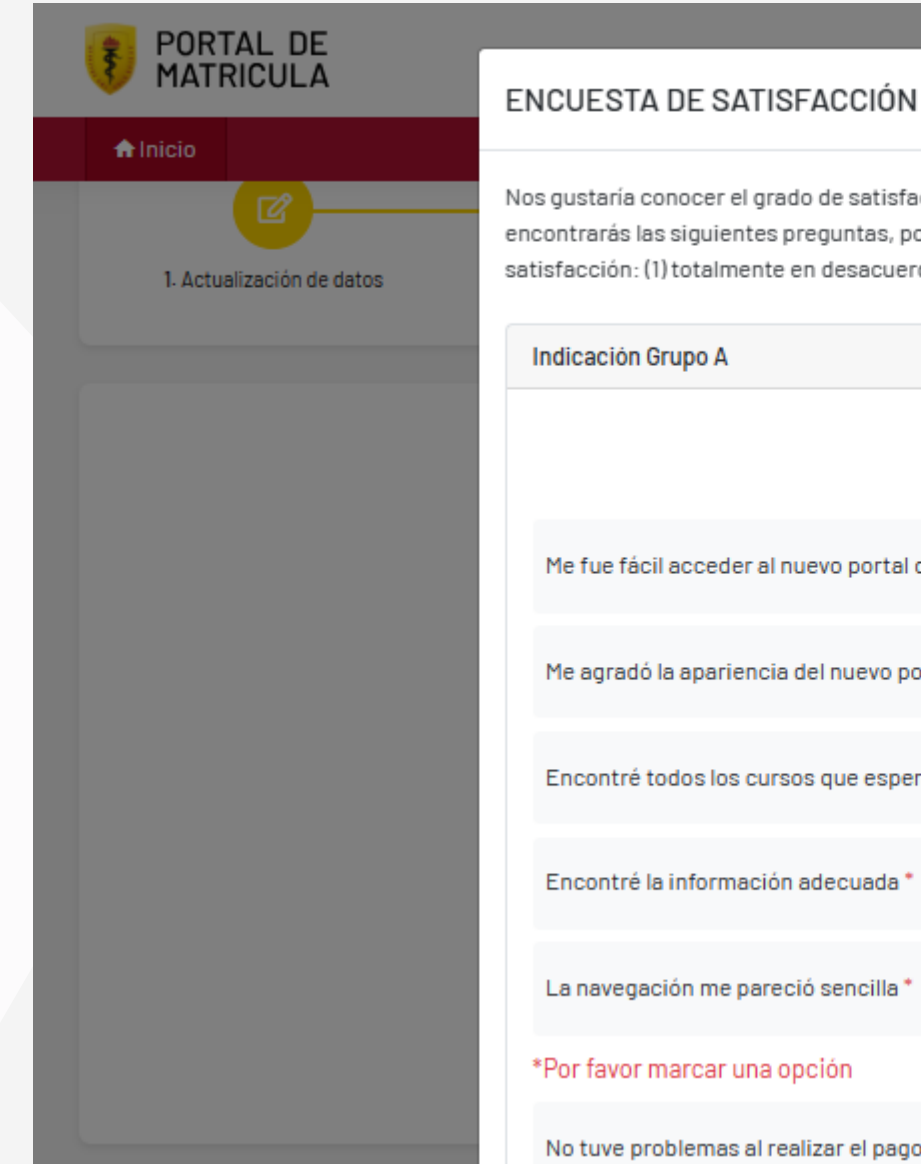

Nos gustaría conocer el grado de satisfacción con respecto al uso del nuevo portal de matrícula. A continuación, encontrarás las siguientes preguntas, por favor marca la respuesta que consideres apropiada según tu nivel de satisfacción: (1) totalmente en desacuerdo, (2) desacuerdo, (3) Indeciso, (4) de acuerdo y (5) totalmente de acuerdo.

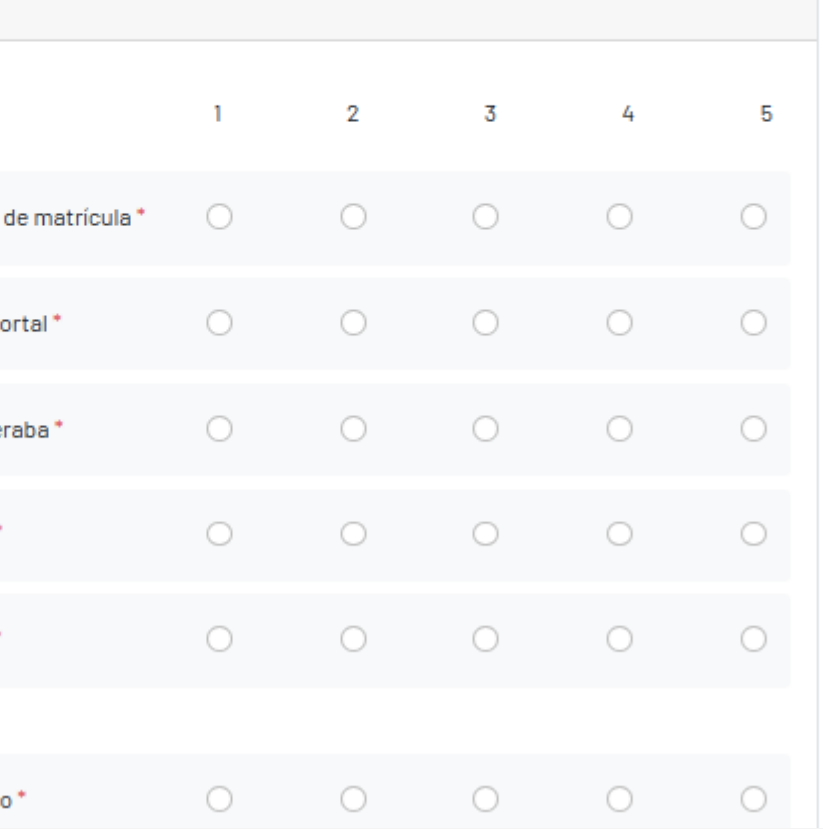

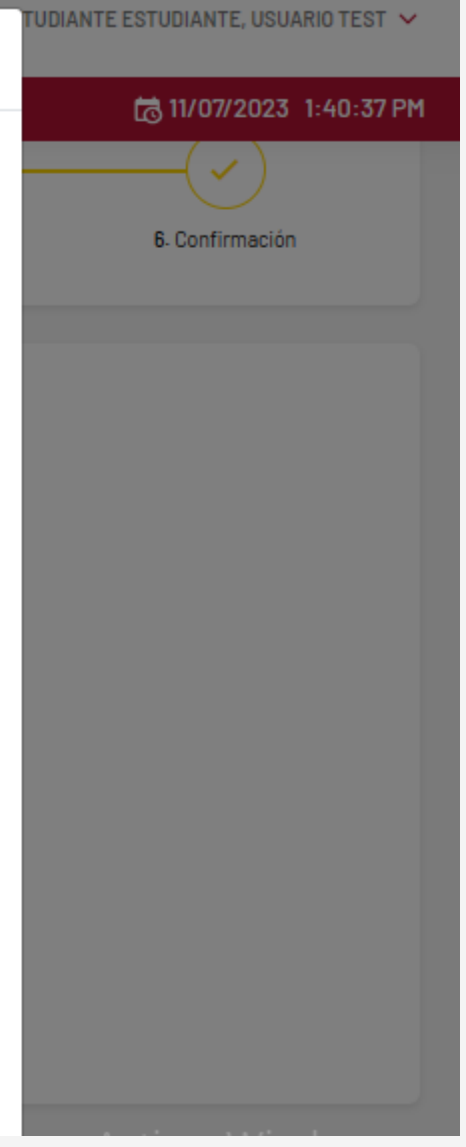

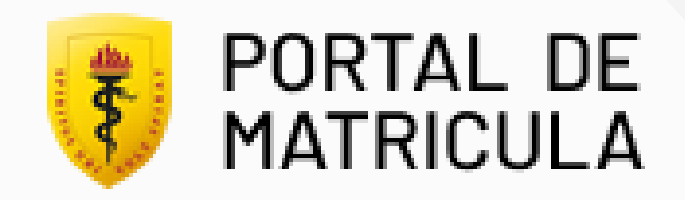

### Confirmación

Si el pago ha sido validado, se mostrará la confirmación.

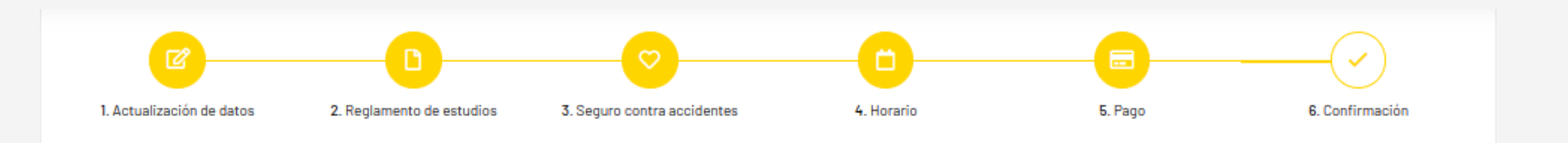

Constancia de Matricula

Si el pago se realiza mediante entidad bancaria, se visualizará la confirmación en los próximos minutos de realizado el pago.

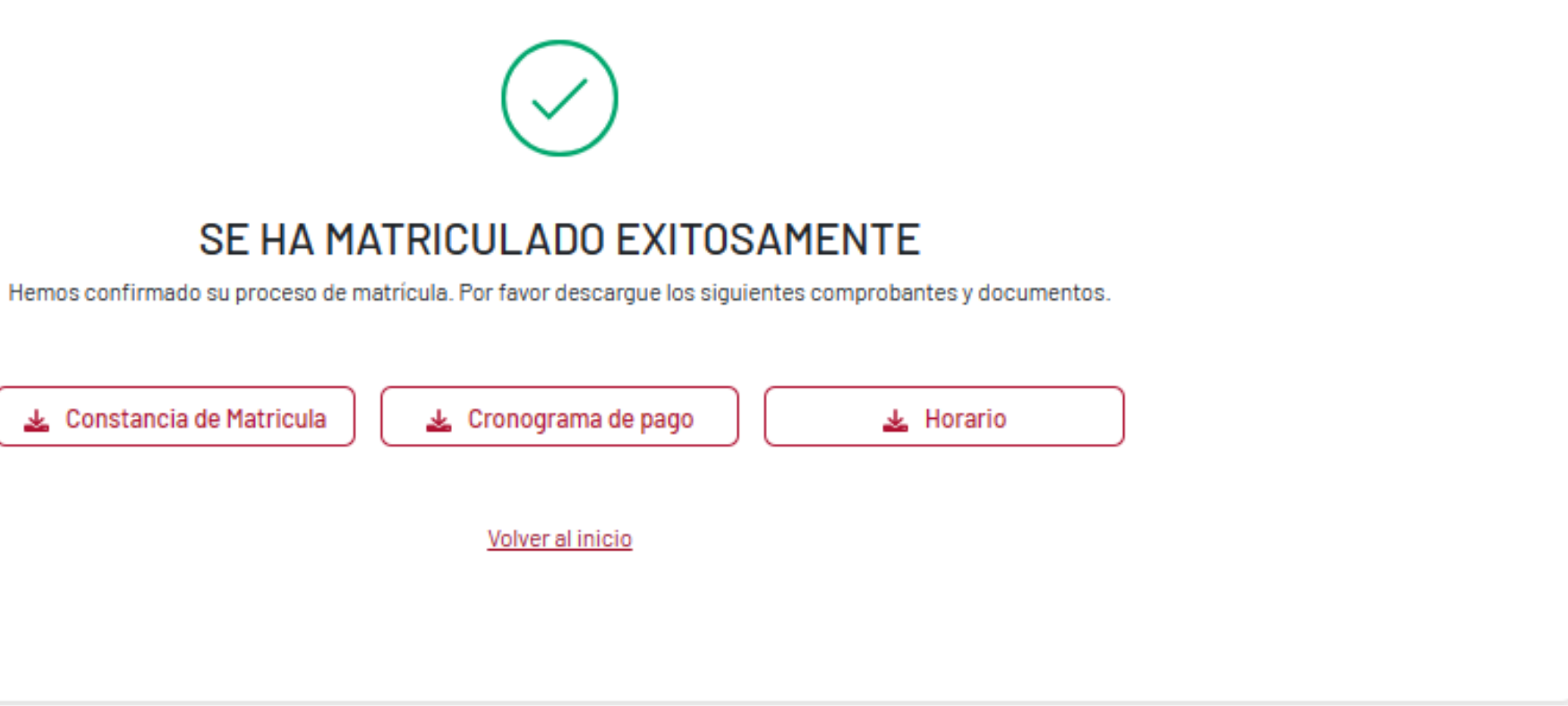

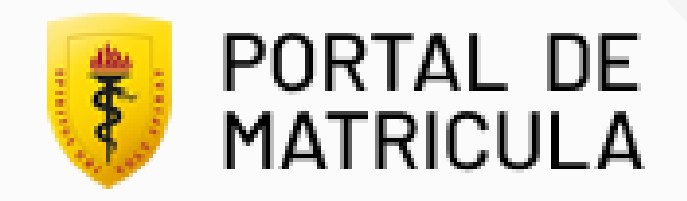

#### Confirmación

Si el pago aún no se ha realizado, se mostrará la confirmación pero no podrá descargar aún sus comprabantes y documentos de matrícula.

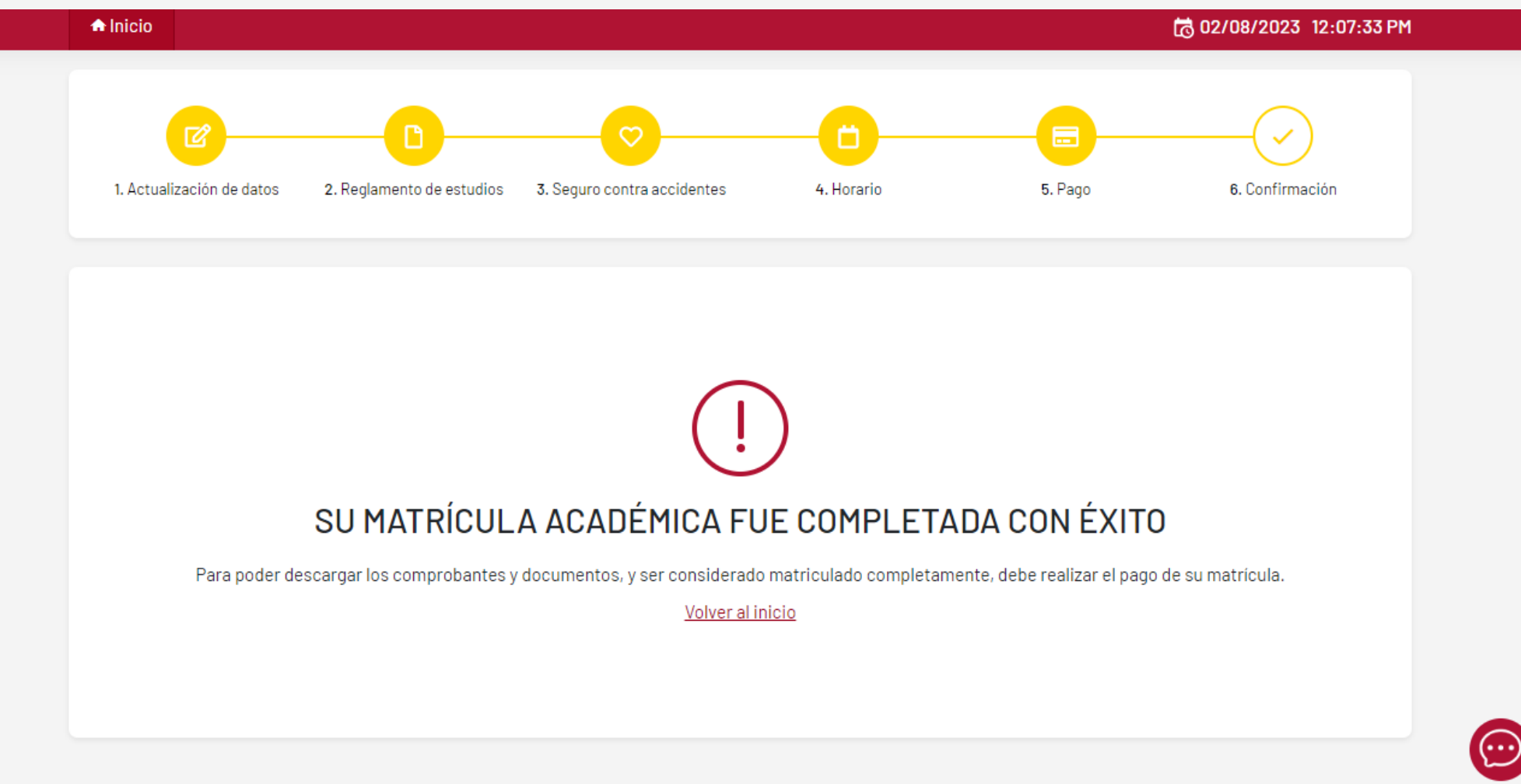

#### Si el pago se realiza mediante entidad bancaria, se visualizará la confirmación en los próximos minutos de realizado el pago.

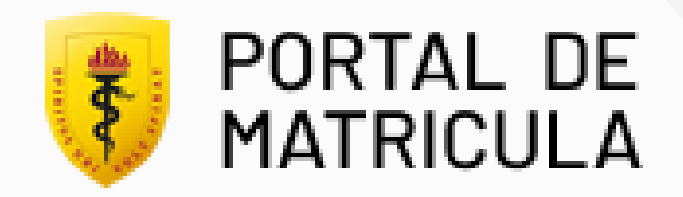

## Cerrar sesión

### Cerrar sesión del portal de matrícula

Click en "Cerrar sesión".

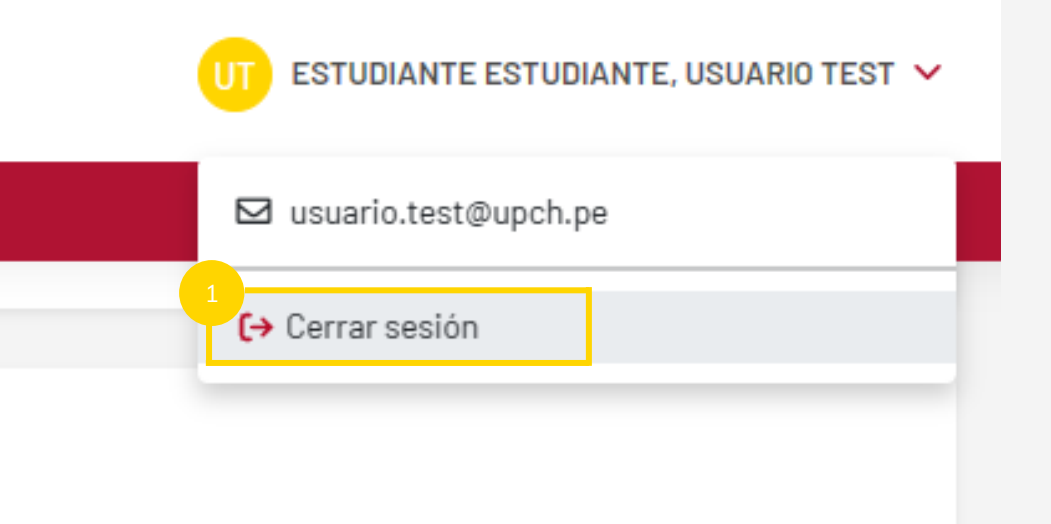

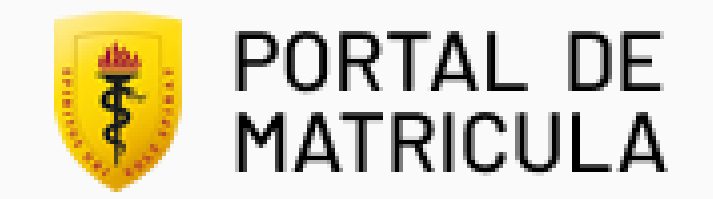

# ¡MUCHAS GRACIAS!

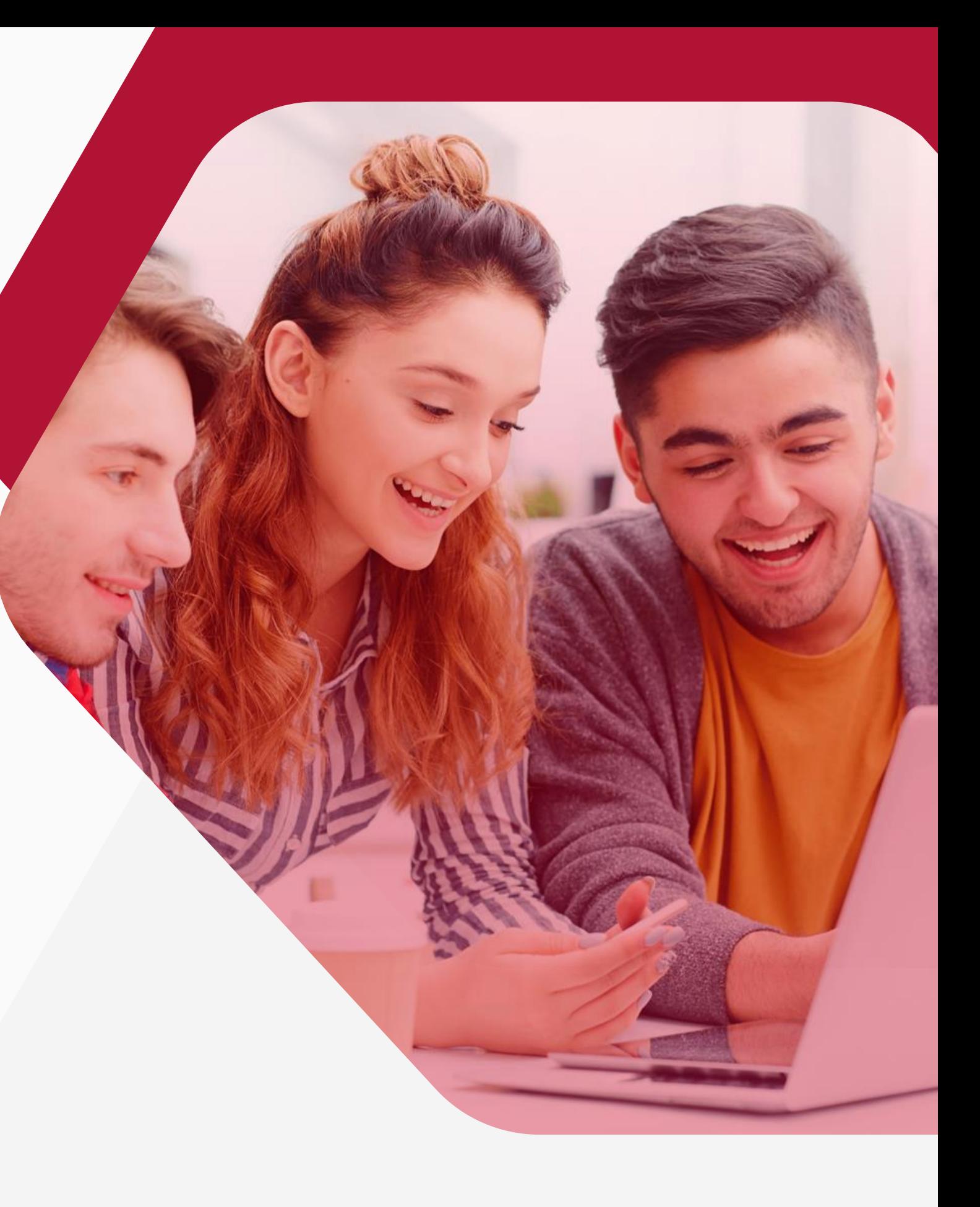